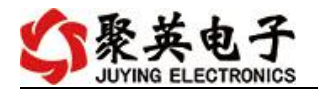

# **DAM0400AI-YD** 采集控制卡说明书

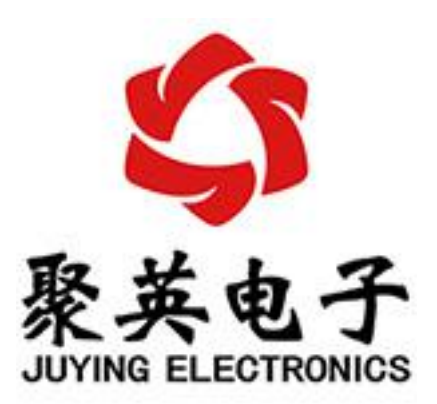

北京聚英翱翔电子有限责任公司 **2015** 年 **06** 月

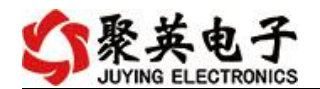

目录

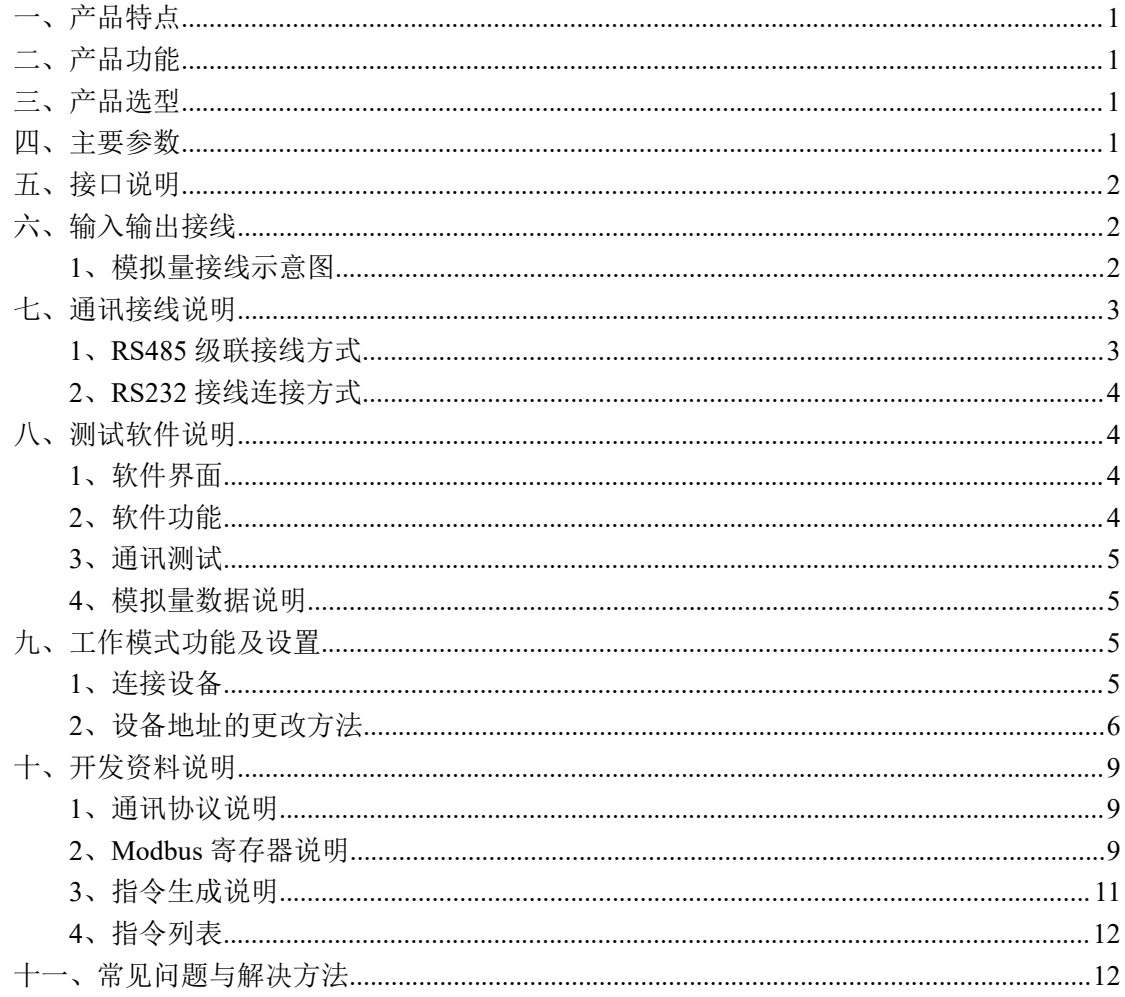

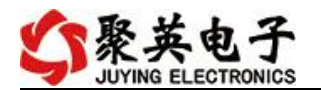

# <span id="page-2-0"></span>一、产品特点

- 供电电压: DC7-30V;
- 通信波特率: 2400,4800,9600,19200,38400 (默认 9600, 可以修改);
- 通信协议:支持标准 modbus RTU &ASCII 协议;
- 可以设置 0-255 个设备地址,可以通过软件设置。

## <span id="page-2-1"></span>二、产品功能

● 4路 12 位分辨率模拟量输入。

## <span id="page-2-2"></span>三、产品选型

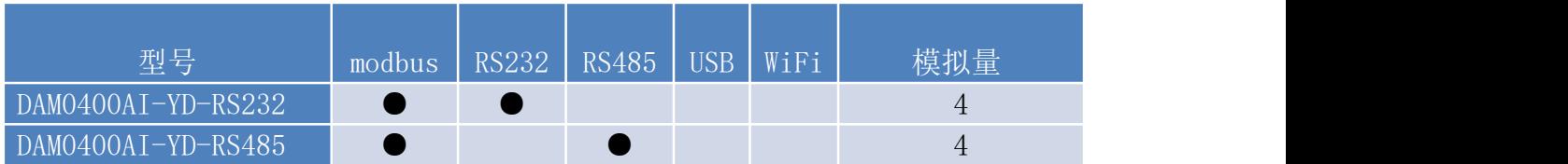

# <span id="page-2-3"></span>四、主要参数

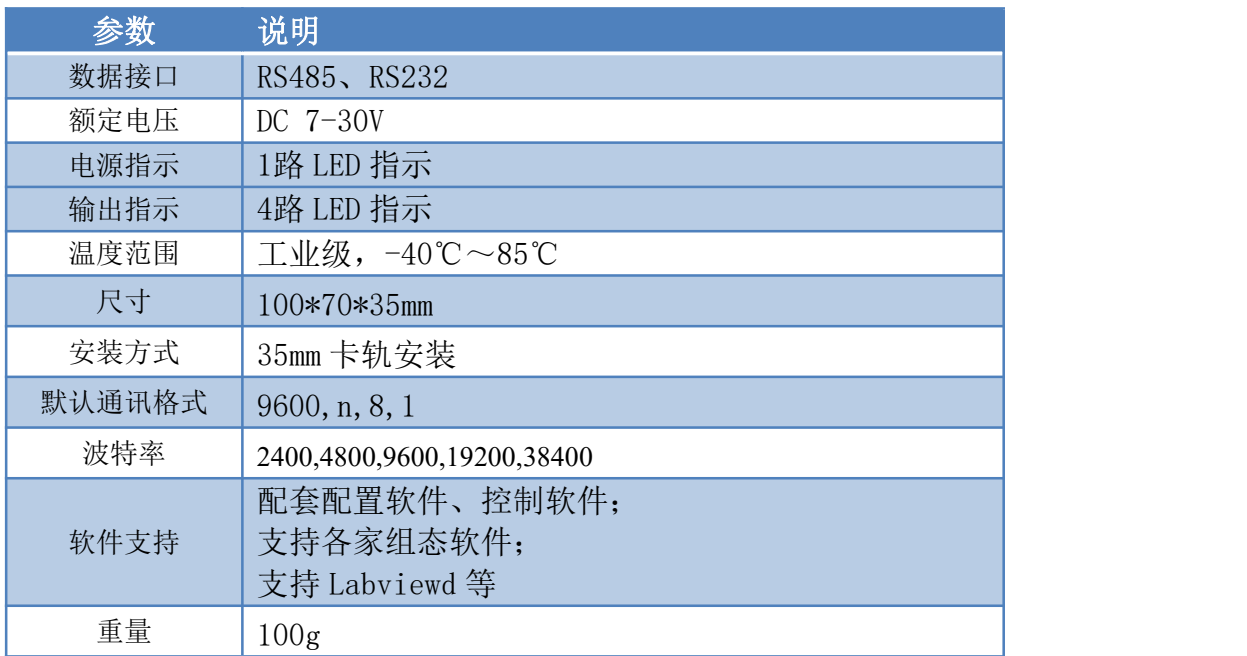

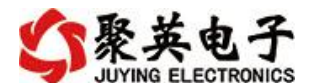

<span id="page-3-0"></span>五、接口说明

. . . . . . . . . . ® DAM0400AI-YD POWER/DATA 供电电压 DC 7-30V 4路口 4-20mA口 0-10V 输  $\lambda$ 通信协议 Modbus RTU&ASCII 通讯接口 DRS232 DRS485 NC NC NC NC NC NC NC NC n n m  $AI$ 01 02 03 04 NC NC NC NC

$$
\begin{array}{cccc}\n\vdots & \ddots & \ddots & \ddots \\
\downarrow & \ddots & \ddots & \ddots & \ddots \\
\downarrow & \ddots & \ddots & \ddots & \ddots \\
\downarrow & \ddots & \ddots & \ddots & \ddots \\
\downarrow & \ddots & \ddots & \ddots & \ddots\n\end{array}
$$

VIN 为供电电源正极,GND 为供电电源负极。

# <span id="page-3-1"></span>六、输入输出接线

## <span id="page-3-2"></span>**1**、模拟量接线示意图

二线制:

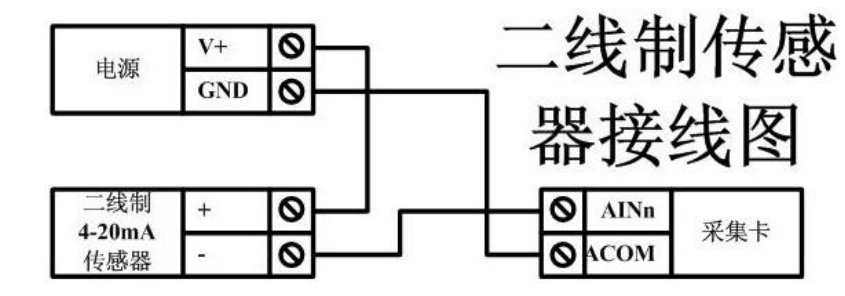

三线制:

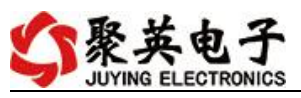

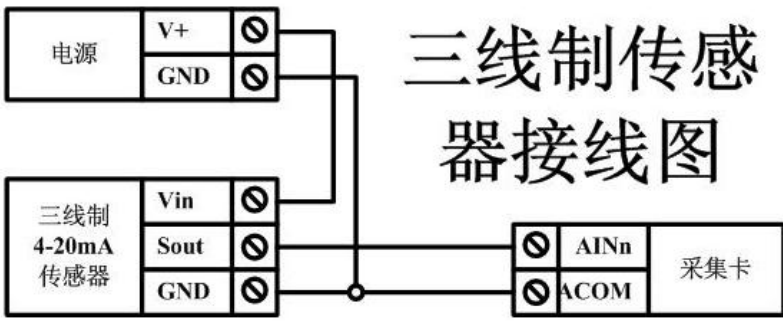

四线制:

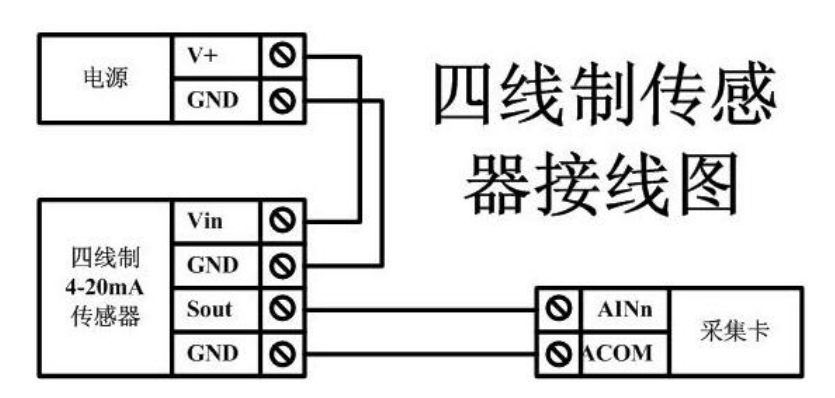

- <span id="page-4-0"></span>七、通讯接线说明
- <span id="page-4-1"></span>**1**、**RS485** 级联接线方式

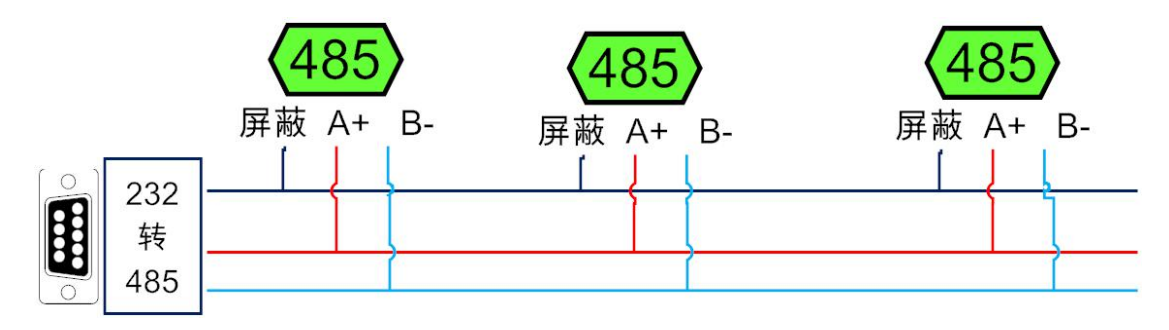

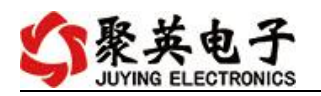

## <span id="page-5-0"></span>**2**、**RS232** 接线连接方式

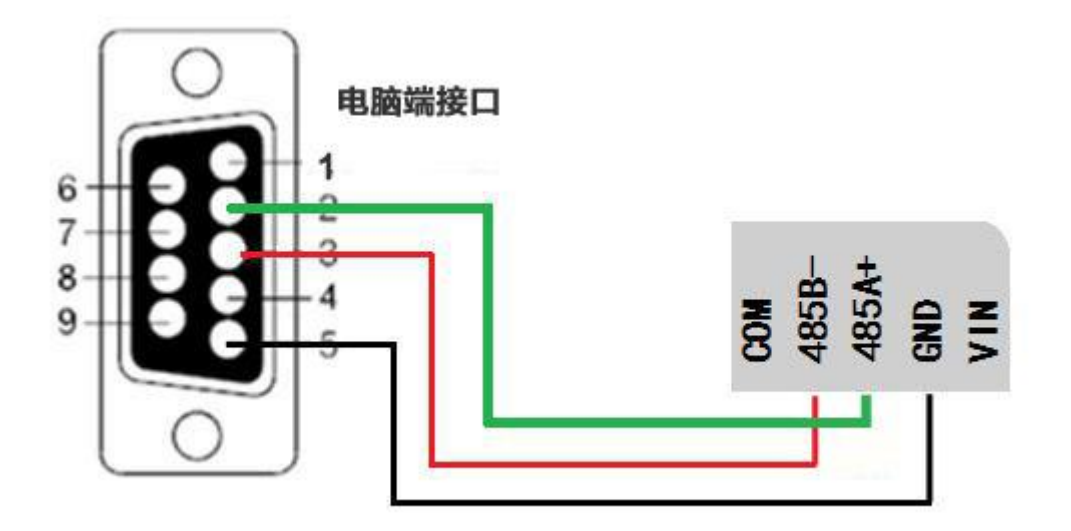

# <span id="page-5-1"></span>八、测试软件说明

# <span id="page-5-2"></span>**1**、软件界面

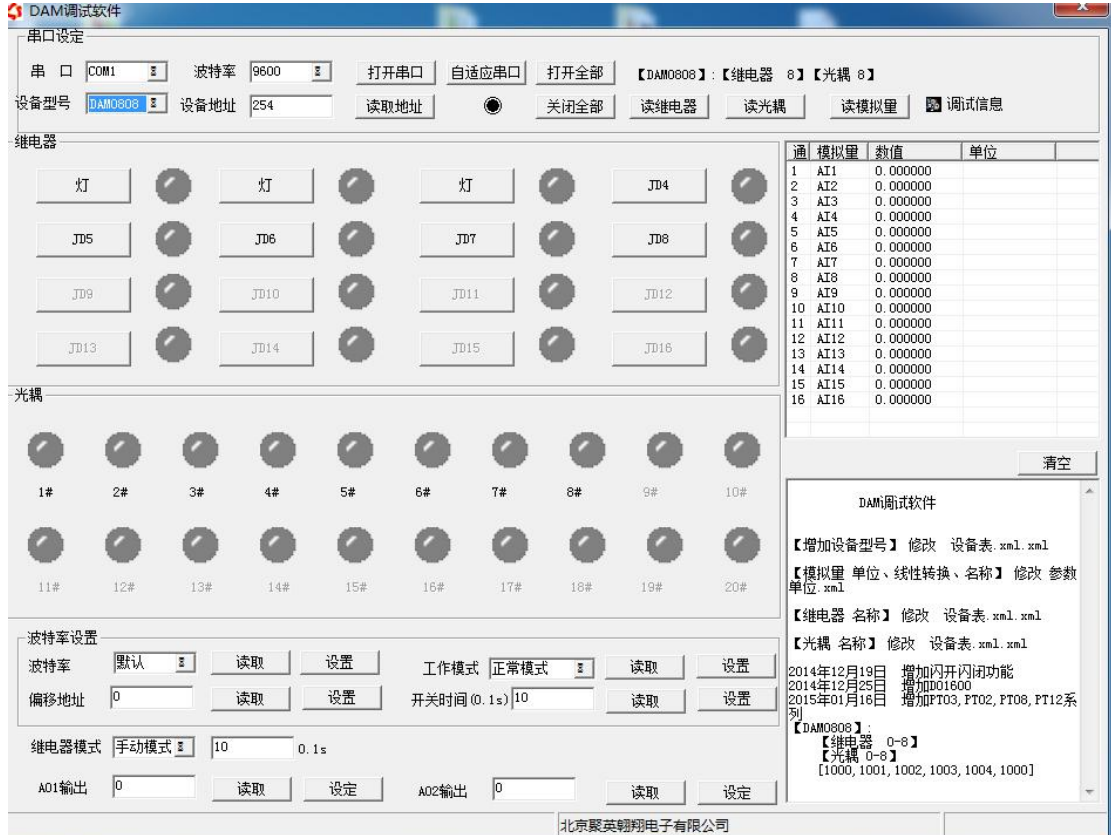

## <span id="page-5-3"></span>**2**、软件功能

开关量状态查询

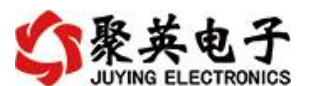

- 调试信息查询
- 偏移地址的设定

#### <span id="page-6-0"></span>**3**、通讯测试

1 选择设备当前串口号,打开串口;

2 选择对应的产品型号;

3 设备地址修改为 254,点击"读取地址",软件底部提示"读取成功",读到的设备地址 为"0",软件右下方的发送和指令正确,则说明设备与电脑通讯成功。

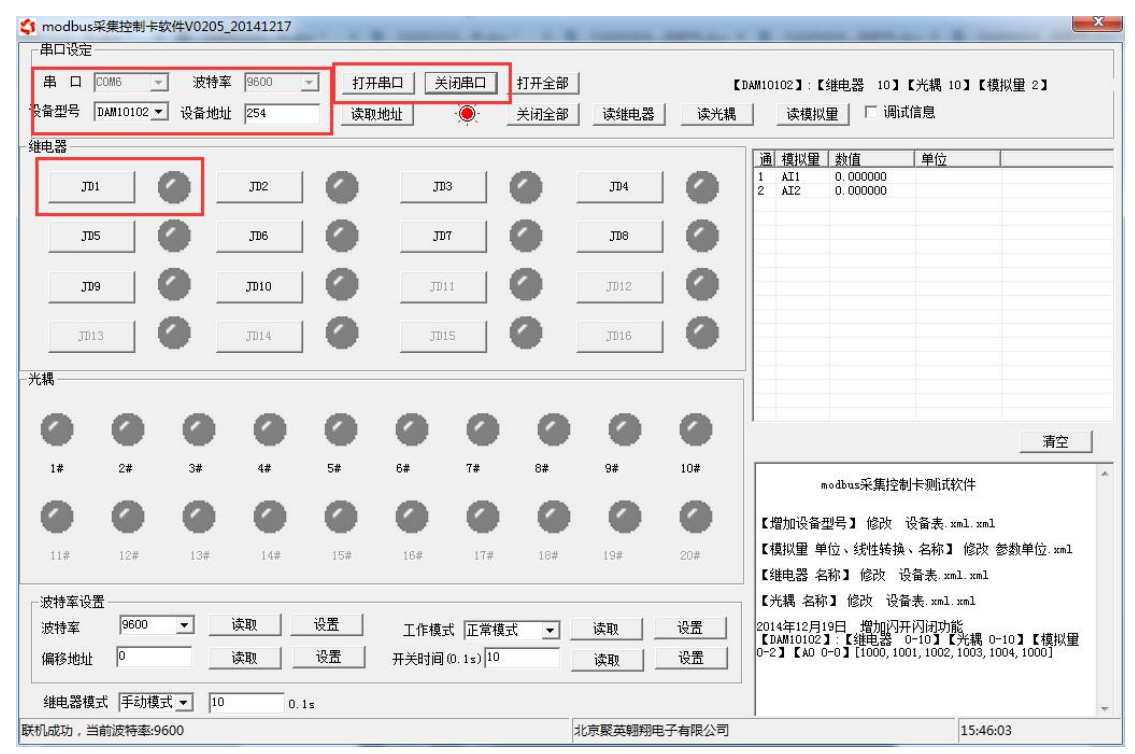

#### <span id="page-6-1"></span>**4**、模拟量数据说明

DAM 调试软件查询速率为 3s,接入输入信号后,可通过点击读取光耦或读取模拟量来 立刻查看输入状态及数据。

软件中的 AI 数据与实际输入值之间的关系: 返回值=实际值\*0.001

## <span id="page-6-2"></span>九、工作模式功能及设置

#### <span id="page-6-3"></span>**1**、连接设备

打开"聚英翱翔 DAM 调试软件":串口设定栏:串口选择您电脑对应 COM 口,波特率选择设备默认波特率(9600)(未自己设置过波特率前),设备地址填 写"254"(254 为设备的广播地址),设备型号选择相对应型号,设置好以上设 备的 4 个参数后点击打开串口,点击继电器按钮"**JD1**"若继电器反应则连接成 功。

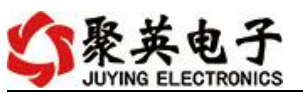

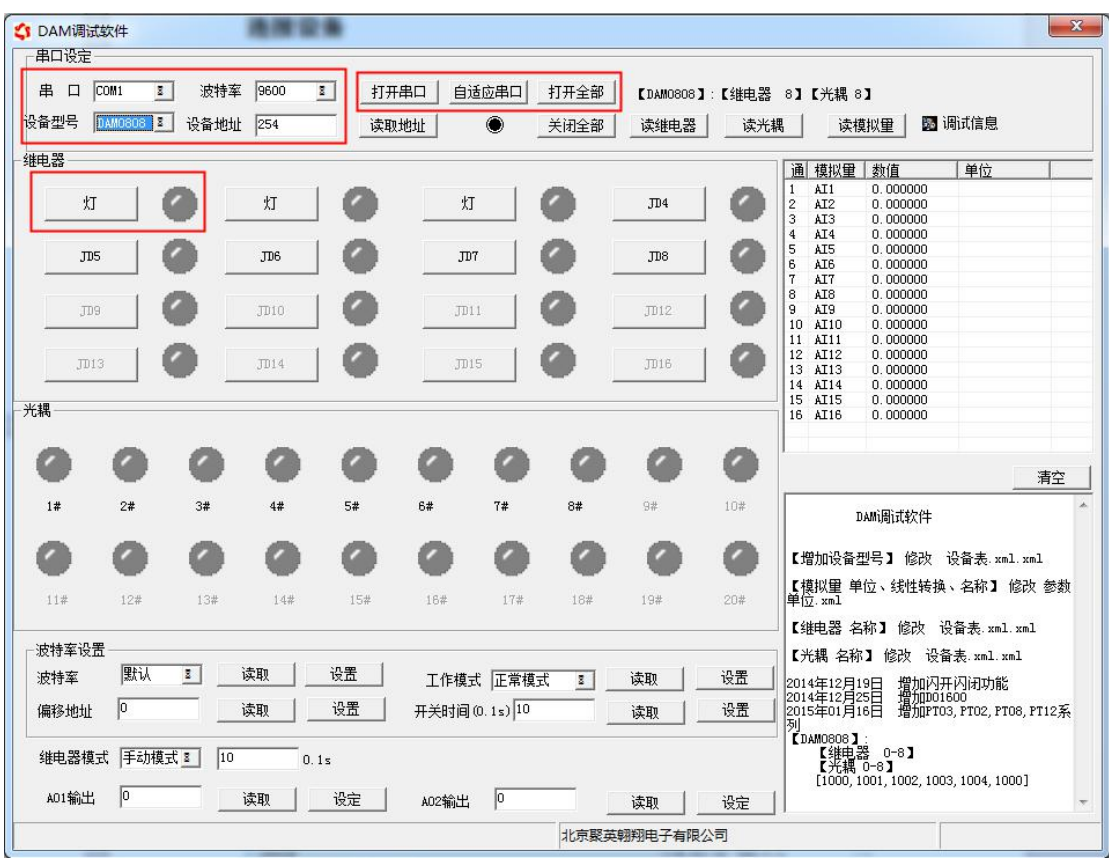

<span id="page-7-0"></span>**2**、设备地址的更改方法

**2.1**、 设备地址的介绍

#### 本设备是没有拨码开关的设备,所以设备地址 *=* 偏移地址。

#### **2.2**、设备地址的读取

点击软件上方"读取地址"

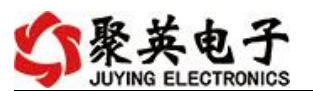

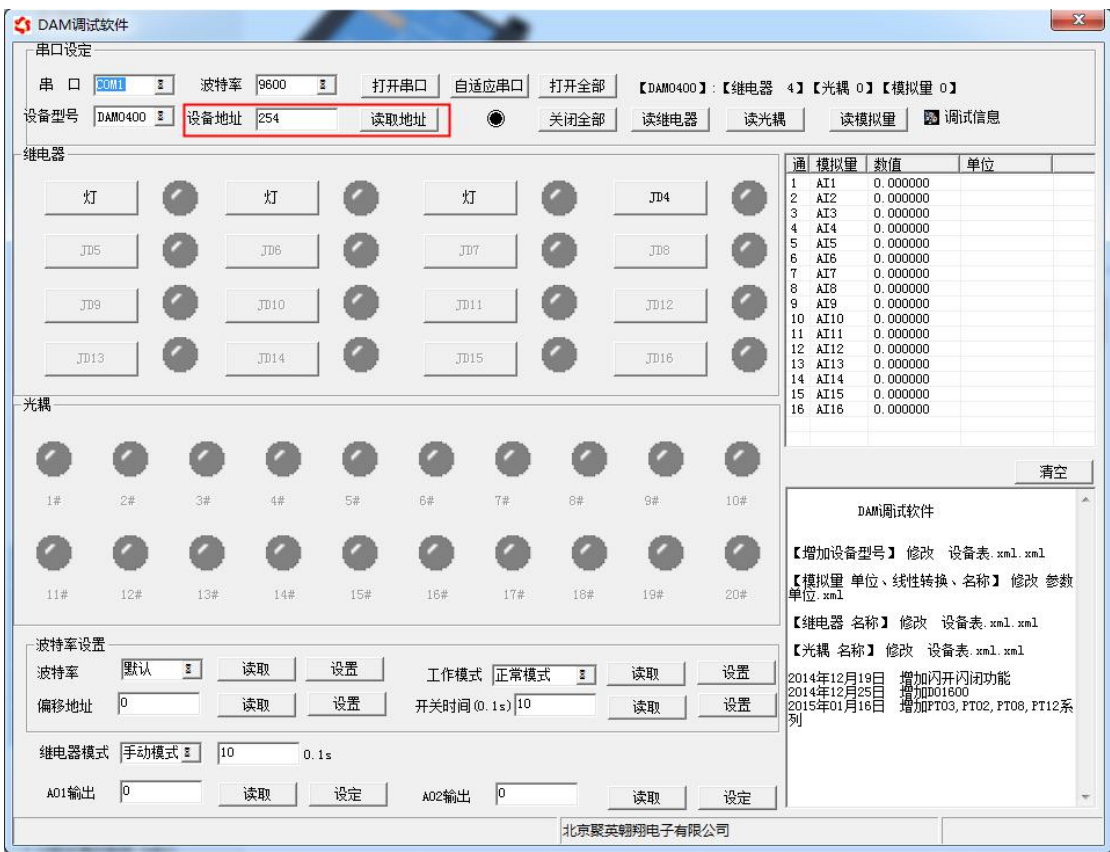

## **2.3**、偏移地址的设定与读取

点击软件下方偏移地址后边的"读取"或"设置"来对设备的偏移地址进行 读取或设置。

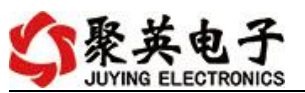

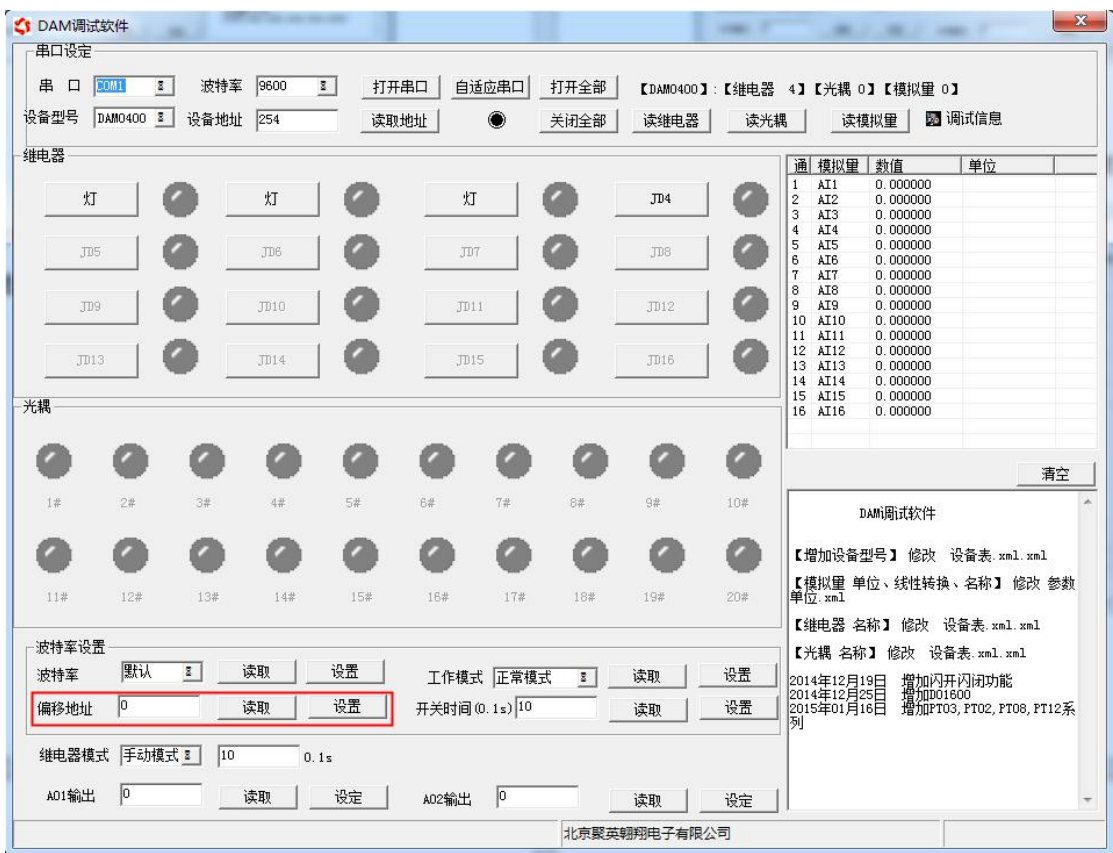

## **2.4**、波特率的读取与设置

点击下方波特率设置栏的"读取"和"设置"就可以分别读取和设置波特率 和地址,操作后需要重启设备和修改电脑串口设置。

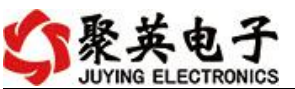

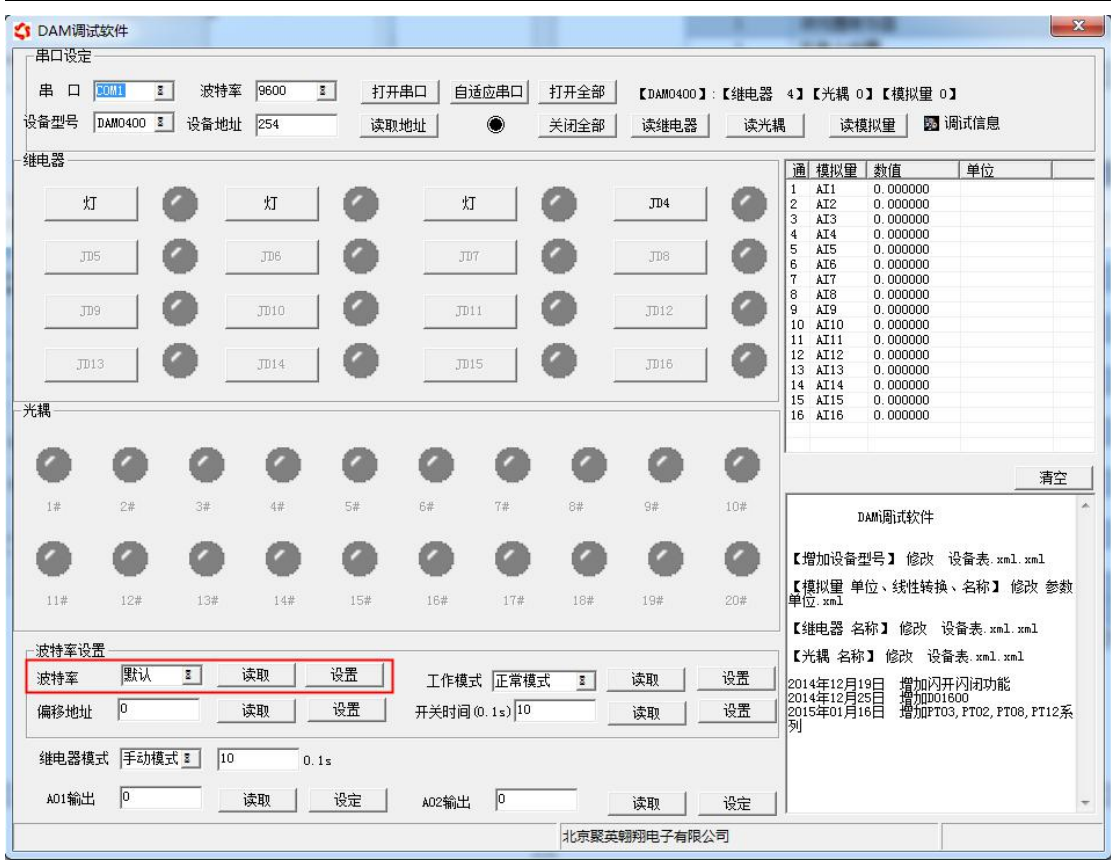

# <span id="page-10-0"></span>十、开发资料说明

## <span id="page-10-1"></span>**1**、通讯协议说明

本产品支持标准 modbus 指令,有关详细的指令生成与解析方式,可根据本 文中的寄存器表结合参考《MODBUS 协议中文版》 即可。

Modbus 协议中文版下载地址:

http://www.juyingele.com.cn/software/software/Modbus POLL 软件及使用教程.rar 本产品支持 modbus RTU 格式。

#### <span id="page-10-2"></span>**2**、**Modbus** 寄存器说明

本控制卡主要为线圈寄存器,主要支持以下指令码:1、5、15

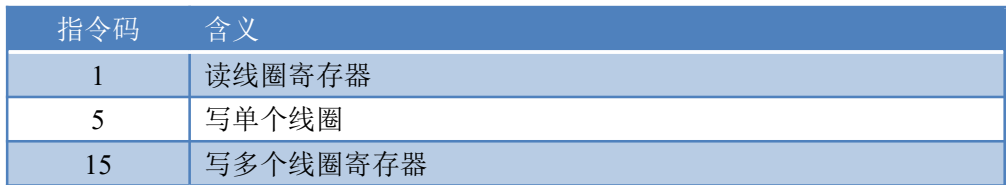

线圈寄存器地址表:

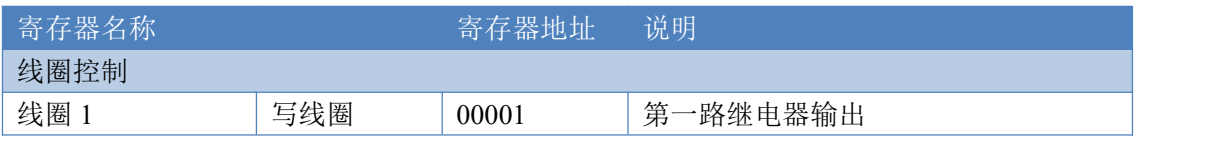

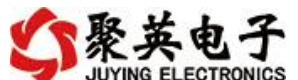

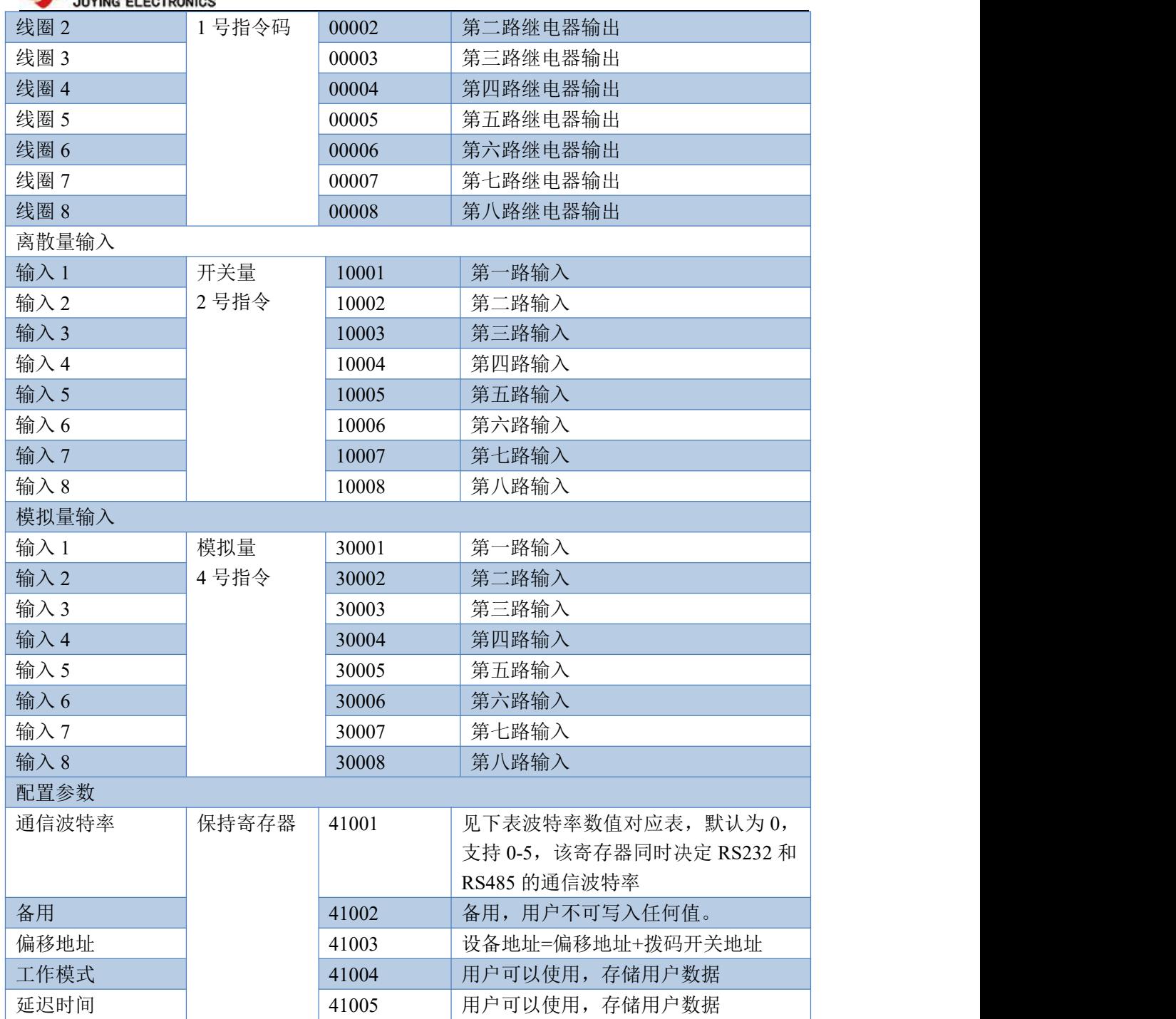

备注:

①: Modbus 设备指令支持下列 Modbus 地址:

- 00001 至 09999 是离散输出(线圈)
- 10001 至 19999 是离散输入(触点)
- 30001 至 39999 是输入寄存器(通常是模拟量输入)
- 40001 至 49999 是保持寄存器(通常存储设备配置信息)

采用 5 位码格式,第一个字符决定寄存器类型,其余 4 个字符代表地址。地址 1 从 0 开始,如 00001 对应 0000。

②:波特率数值对应表

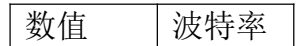

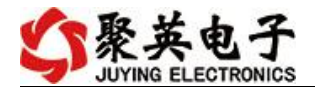

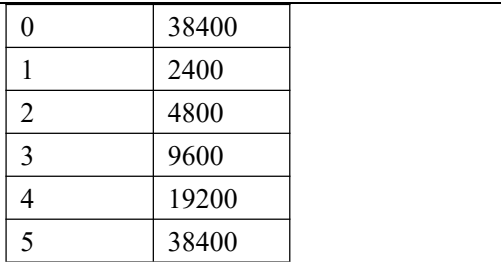

③:继电器状态,通过 30002 地址可以查询,也可以通过 00001---00002 地址来查询,但控 制只能使用 00001---00002 地址。

30002 地址数据长度为 16bit。最多可表示 16 个继电器。

对应结果如下:

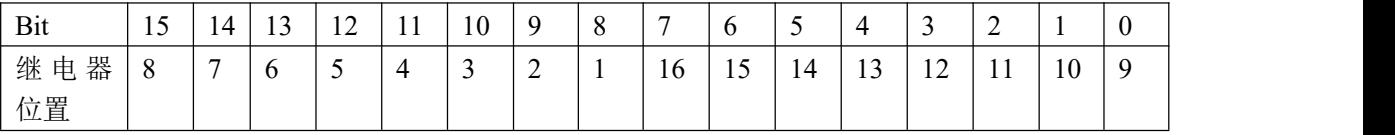

即 寄存器 30009 数据 的 bit8 与寄存器 00001 的数据一样。

同理:光耦输入也是如此。寄存器 30003 的 bit8、bit9 与寄存器 10001、10002 都对应到指 定的硬件上。

寄存器地址按照 PLC 命名规则,真实地址为去掉最高位,然后减一。

参考资料:<http://hi.baidu.com/anyili001/item/573454e6539f60afc10d75c9>

#### <span id="page-12-0"></span>**3**、指令生成说明

应用举例及其说明:本机地址除了拨码开关地址之外,还有默认的 254 为广 播地址。当总线上只有一个设备时,无需关心拨码开关地址,直接使用 254 地址 即可,当总线上有多个设备时通过拨码开关选择为不同地址,发送控制指令时通 过地址区别。

注意:RS485 总线可以挂载多个设备。

指令可通过"聚英翱翔 DAM 系列配置软件", 的调试信息来获取。

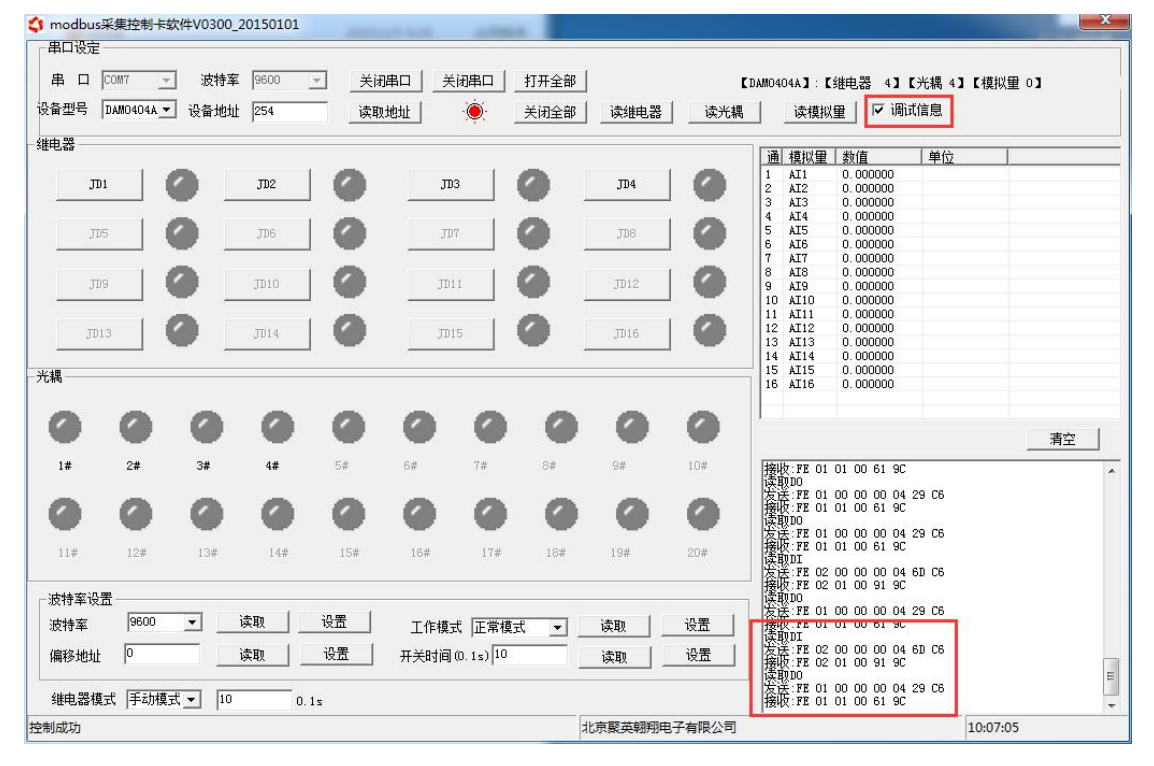

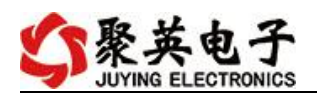

指令生成说明:对于下表中没有的指令,用户可以自己根据 modbus 协议生成

## <span id="page-13-0"></span>**4**、指令列表

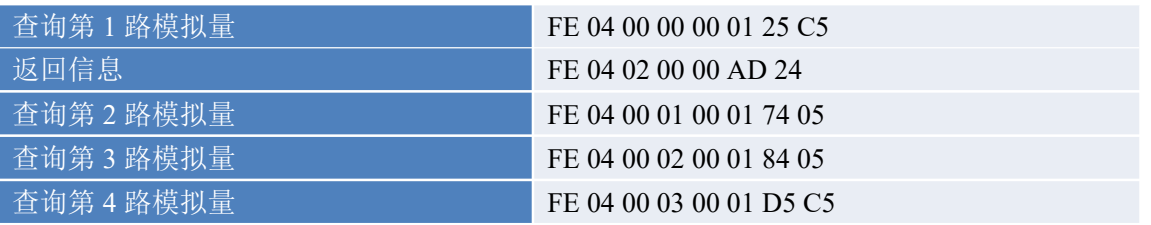

#### **5**、指令详解

查询模拟量

发送码:*FE 04 00 00 00 01 25 C5*

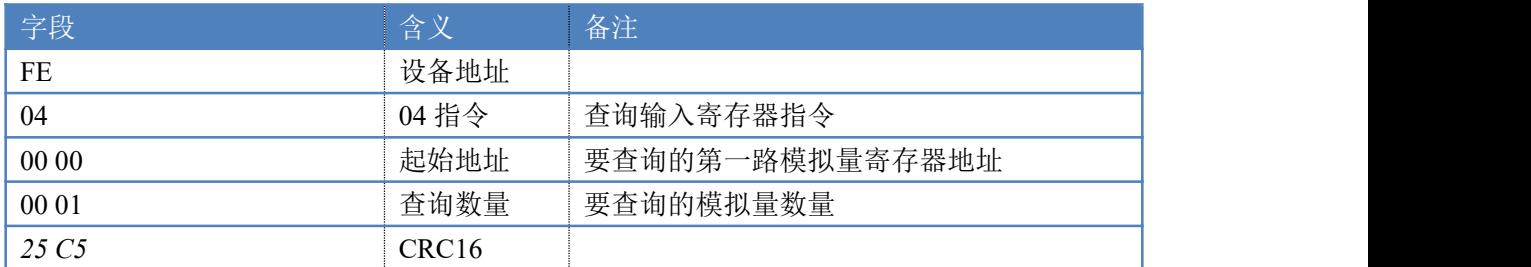

模拟返回信息:

#### 返回码:FE 04 02 00 00 AD 24

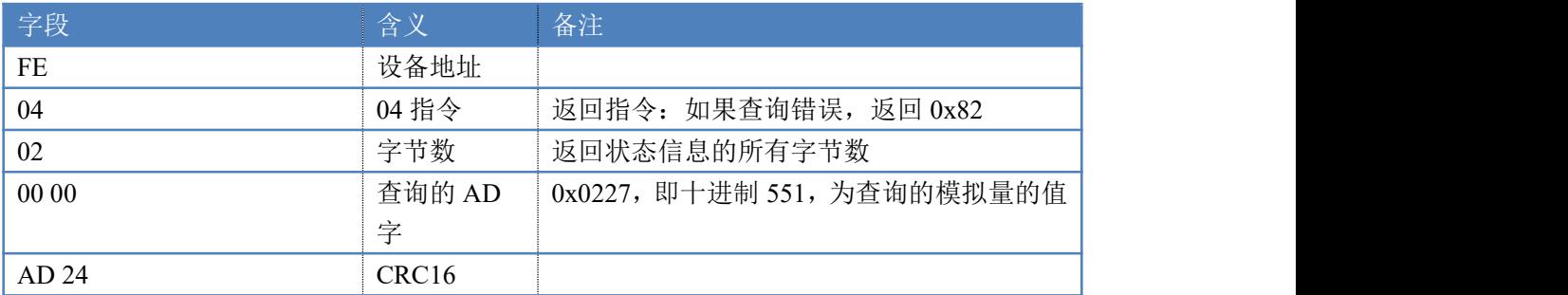

#### <span id="page-13-1"></span>十一、常见问题与解决方法

#### **1**、继电器板卡供电后使用 **232** 接口无法建立通信,无法控制

首先测试不同波特率是否可以控制,485 接口注意 A+、B-线以及屏蔽线,屏蔽线不是 必须,但在通信误码率大的情况下必须接上,即便距离很近也可能出现此类情况。

#### **2**、总线,挂载了大于 **1** 个的设备,我以广播地址 **254** 发送继电器 **1** 吸和,但并不是所有模 块的继电器 **1** 吸和。

广播地址在总线上只有一个设备时可以使用,大于 1 个设备时请以拨码开关区分地址来

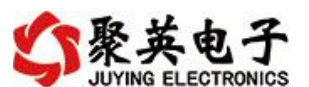

控制,否则会因为模块在通信数据的判断不同步上导致指令无法正确执行。

**3**、西门子 **PLC** 与设备不能正常通讯 西门子 485 总线 AB 定义与设备相反。

# 十二、技术支持联系方式

联系电话: 400-6688-400

# 软件下载

JYDAM 调试软件

[https://www.juyingele.com.cn/software/software/JYDAM%E8%B0%83%E8%AF%9](https://www.juyingele.com.cn/software/software/JYDAM%E8%B0%83%E8%AF%95%E8%BD%AF%E4%BB%B6.rar) 5%E8%BD%AF%E4%BB%B6.rar

以太网配置软件

[https://www.juyingele.com.cn/software/jynet/%E4%BB%A5%E5%A4%AA%E7%BD%](https://www.juyingele.com.cn/software/jynet/%E4%BB%A5%E5%A4%AA%E7%BD%91%E9%85%8D%E7%BD%AE%E8%BD%AF%E4%BB%B6.rar) 91%E9%85%8D%E7%BD%AE%E8%BD%AF%E4%BB%B6.rar

(二维码使用浏览器扫描)

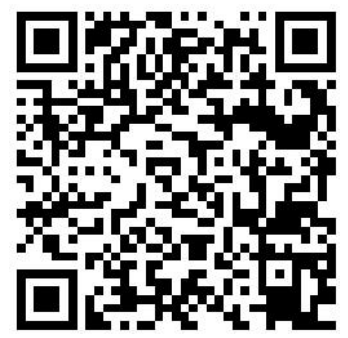

JYDAM 调试软件 的复数性 的复数化

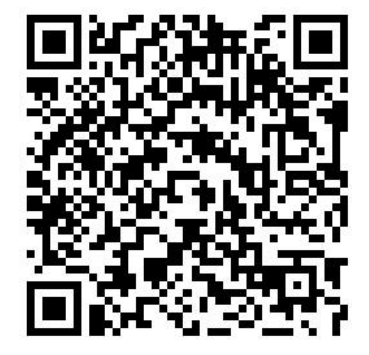

# 欢迎关注聚英电子微信公众号,查看最新科技,实时动态

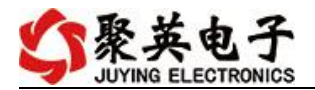

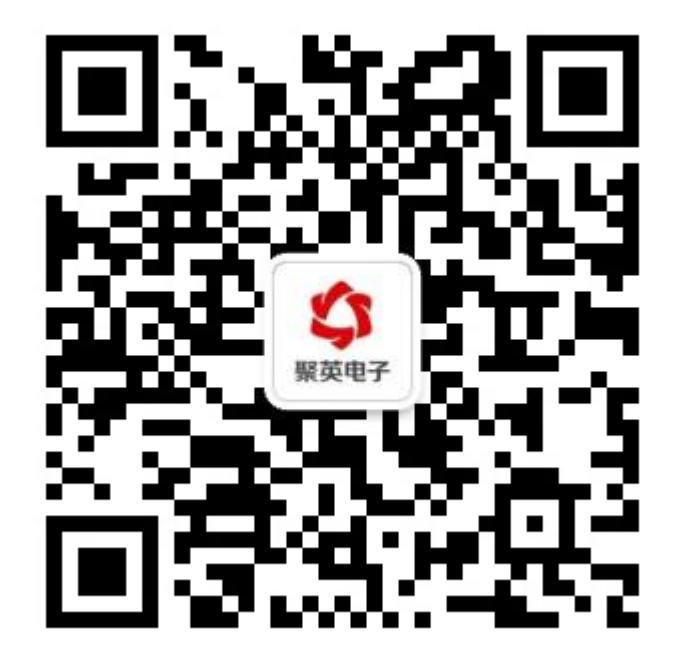